# **GW01** GATEWAY INSTRUCTIONS

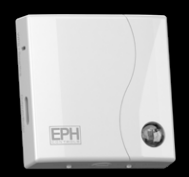

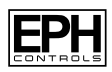

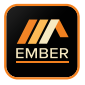

### **Welcome**

Thank you for choosing EMBER by EPH Controls. We hope you enjoy using it as much as we did developing it!

Controlling your heating anywhere, anytime is only a few simple steps away.

In this booklet, we will provide a step by step guide to setting up the EMBER heating control app and its associated hardware.

Again, thank you for choosing EMBER.

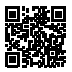

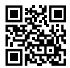

View this insutruction online www.ephcontrols.com/ember

# **Table of contents**

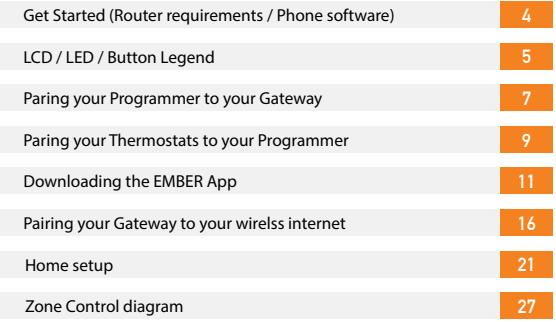

## **Getting Started**

#### **WiFi Requirement**

The SSID of your Wi-Fi should not be hidden when you are pairing the gateway to your router.

Please install the gateway in a place with a good Wi-Fi signal.

The GW01 gateway operates on 2.4GHz. It does not support 5GHz.

The MAC address of gateway should not be in the blacklist of the router.

Please restart your wireless router periodically or restart it before you are going on holiday to ensure that the connection is kept after long periods of inactivity.

Pay attention to the number of devices connected to your wireless router. Some routers may not work properly if too many devices are connected.

### **Device Operating System**

- 1) Minimum iOS is 9.
- 2) Minimum Android OS is 5.1 (Lollipop)

### **Positioning of the gateway**

The gateway should be located near the programmer in an area with good WiFi signal. It should not be installed close to appliances such as microwaves, televisions etc.

The above will ensure a stable connection for remotely controlling your heating system.

#### **Useful Information:**

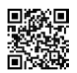

Visit EMBER YouTube channel for the PS Set up Guide.

On the Initial Setup screen, click on the Setting icon (O3 to access Tutorials, FAQs and Videos.

# **LCD / LED / Button Legend**

### **Gateway**

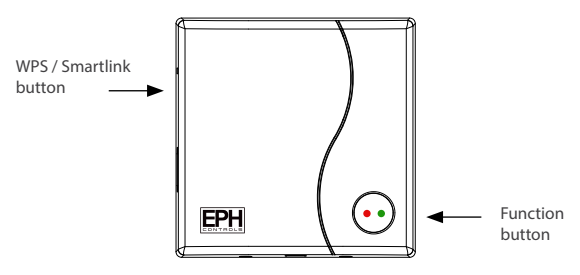

Figure (5-a): The gateway

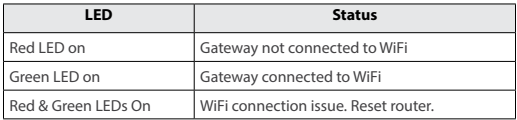

## **LCD / LED / Button Legend**

#### **Programmer**

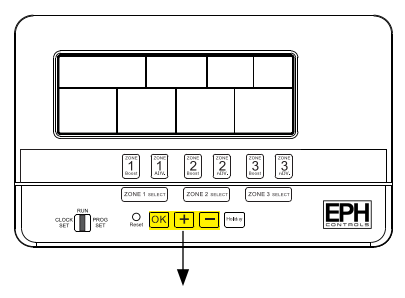

Buttons to be used during gateway installation

Figure (5-b): The RF programmer

# **Pairing your programmer to your gateway**

### Complete this step before pairing your thermostats to your programmer

- 1. Reset your router by switching it off and on.
- 2. On the Programmer, press the **D** button for 5 seconds
- 3. 'Wireless Connect' will appear on the screen. *Figure (6-a)*
- 4. Press the  $\Box$  button for 3 seconds. You will now enter the gateway connection screen.
- 5. A four digit code will alternate on the screen. *Figure (6-b)*
- 6. On the Gateway, press and hold the 'Function' button for 10 seconds.
- 7. Red and green LEDs on the gateway will both flash simultaneously every 1 second.
- 8. On the Programmer 'r1' appears on the screen. *Figure (6-c)*
- 9. Wait for the LEDs on the gateway to stop flashing.
- 10. Press the **ak** button.

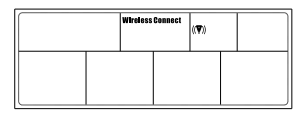

*Figure (6-a)*: 'Wireless Connection' screen

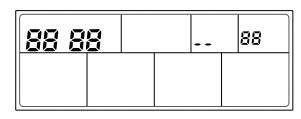

*Figure (6-b)*: 'Gateway Connection' screen

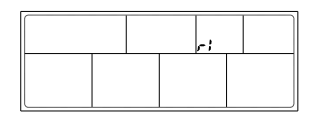

*Figure (6-c)*: 'Gateway Connection' screen

## **Pairing your programmer to your gateway**

Complete this step before pairing your thermostats to your programmer

Note

If 'r2', 'r3' or 'r4' appears on the screen and you are not setting up a multi programmer system, please reset the RF connections to the gateway by completing the following:

Press and hold the crystal button until it begins to flash.

Press the Smartlink / WPS button once.

The LEDs will stop flashing for 5 seconds.

Once the LEDs begin to flash again, press the crystal button 3 times.

This will reset all RF connections to the gateway.

You can now complete steps 2 – 9 on the previous page.

## **Pairing your thermostats to your programmer**

Complete this step before pairing your thermostats to your programmer

- 1. Lower the cover on the front of the RF programmer. Move the selector switch to the 'RUN' **position.**  $\lim_{\text{snr}} \prod_{\text{snr}} \text{max}$
- 2. On the RF programmer, press the button for 5 seconds. Wireless Connect will appear on the screen. *Figure (7-a)*
- 3. On the RFR wireless room thermostat or RFC wireless cylinder thermostat, press the 'Code' button. This is located inside the housing on the Printed Circuit Board. *Figure (7-b)*
- 4. On the RF programmer, the available zones will begin to flash.
- 5. Press the **ZONE SELECT** button for the zone you wish to connect the thermostat to.
- 6. The wireless symbol  $\mathbf{Y}$  appears on the screen.

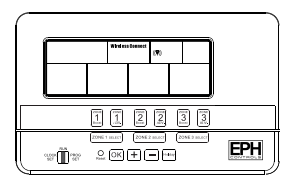

*Figure (7-a):* 'Wireless Connection' screen

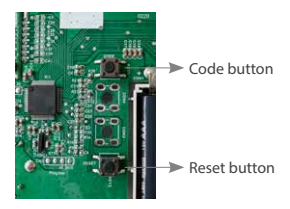

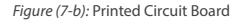

## **Pairing your thermostats to your programmer**

Complete this step before pairing your thermostats to your programmer

- 7. The thermostat will count to 3 and then display the zone of the programmer that it is paired to. If it is paired to the first zone it will display r1, the second zone r2 etc. Figure (7-c)
- 8. Press the wheel on the thermostat to complete the pairing process.
- 9. The RF programmer is now operating in the wireless mode. The temperature of the wireless thermostat is now displayed on the programmer.
- 10. Repeat this process for the second, third and fourth zone if required.

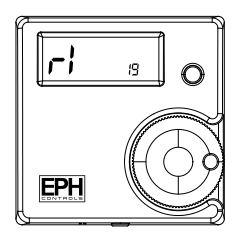

Figure (7-c) Zone screen

# **Downloading the EMBER App**

1. Go to the Apple App Store on your iPhone or the Google Play Store on your Android device and download the EPH EMBER App.

QR codes to the download links are available on the back cover.

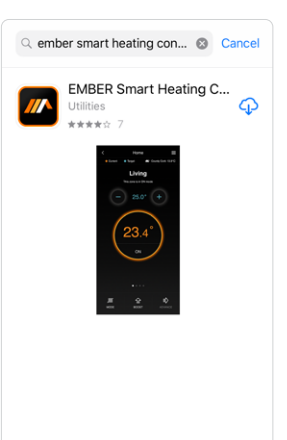

# **Set up the EMBER App**

- 2. Once the app has been installed, open it.
- 3. Select 'Create an account' to Sign up with your email address.

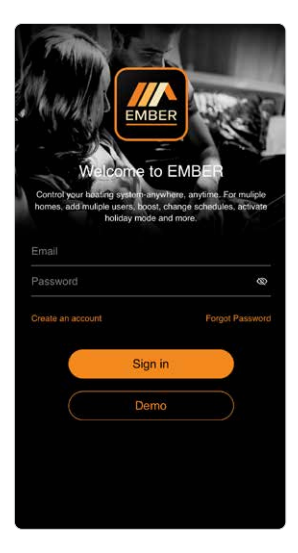

- 4. Enter your email address.
- 5. Confirm your email address.
- 6. Accept the terms and conditions and submit.
- 7. A confirmation email will arrive in your inbox with a verification code.

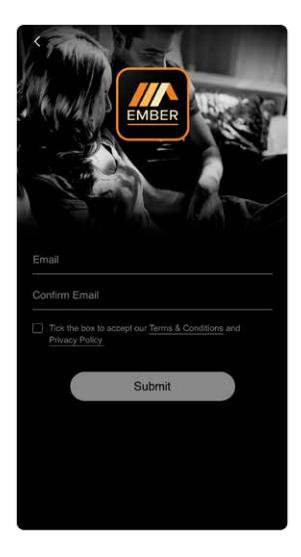

## **Set up the EMBER App (Continued)**

8. Enter the verification code and continue.

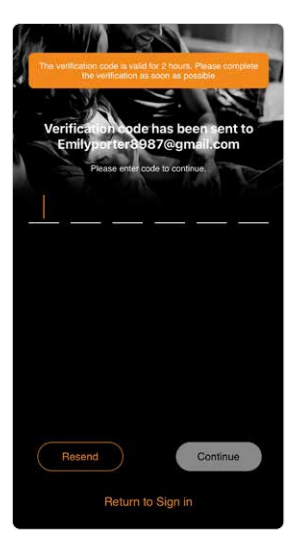

- 9. Enter your first name.
- 10. Enter your last name.
- 11. Enter your password (Minimum 6 characters - inlucding lowercase, uppercase and numbers.)
- 12. Confirm your password.
- 13. Enter your telephone number (optional).
- 14. Press Sign up.
- 15. You will be brought to the landing screen to enter your email address and password.
- 16. During the course of the setup you may be asked to allow notifications, location and detecting local network devices. You should allow EMBER access for these settings as it may cause a problem to setup your system.

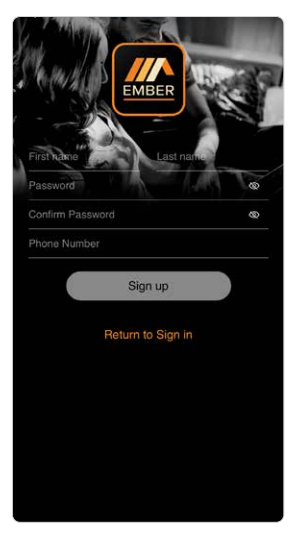

## **Pairing your gateway to your Internet**

1. **Press 'WiFi Setup'** and you will be directed to the WiFi Setup screen.

If the light on the gateway is green you can choose the **'Gateway Code'.**

If you have been given an invite code, press **'Invite Code'** and you may then enter the code to access the home you have been invited to.

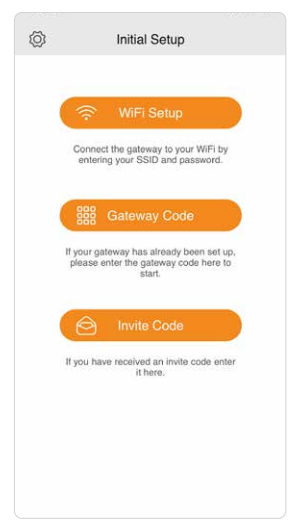

#### **Chose the 'Installer' option** if:

You are installing this sytem for the home owner. This will temporarily provide you access to this home. This access will be removed once the next user joins the home.

#### **Chose the 'Home owner' option** if:

- You are the home owner
- You are logged in using the home owner's credentials.

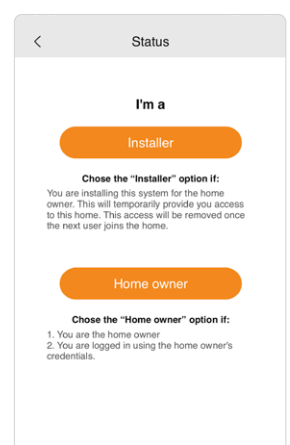

## **Pairing your gateway to your Internet (Con'd)**

2. On the 'Your System' screen, you must choose the 'PS' (Programmer System) option.

GW01 will not operate with the 'TS' (Thermostat System).

3. Ensure your mobile device is connected to the same network that the gateway will be connected to. This will ensure that the SSID will be automatically populated with the correct information.

#### **NOTE**

**After entering the WiFi password in Step 4, do not press the continue button. Complete step 5 and then press continue button as per step 6.**

It is recommended to allow location permission on devices running IOS 13 / Android 9 or above. This will allow EMBER to automatically populate the WiFi (SSID) information during Setup. Without giving this permission, you will have to enter your WiFi (SSID) details manually.

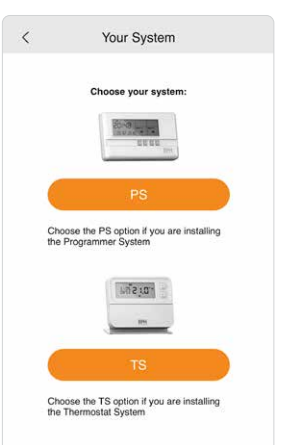

**Pairing your gateway to your Internet** (Con'd) 4. Enter WiFi password.

#### 5. **On the gateway:**

Press the Function button once (do not hold).

Press the WPS / Smartlink button once (do not hold).

Red and green lights will begin to flash on the gateway.

#### 6. **On your mobile device:**

Immediately press 'Continue'.

When successful the lights on the gateway will be solid green and you will progress to the Gateway Code screen.

Synchronising can take 30 seconds - 1 minute.

7. If pairing is unsuccessful, please repeat steps 5 & 6.

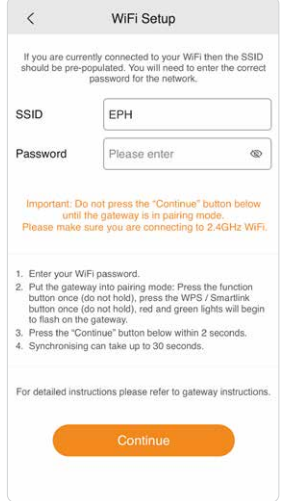

## **Pairing your gateway to your Internet (Con'd)**

- 8. The Gateway now needs to be associated with your mobile device.
- 9. Enter the gateway code located on the gateway housing. Wait for the LEDs to stop flashing.
- 10. Press 'Continue' once only.

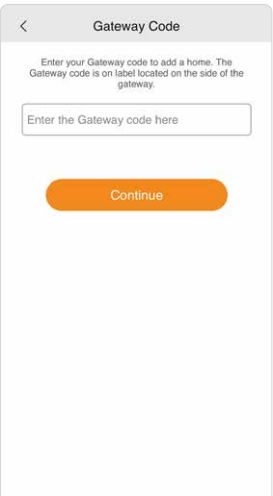

## **Home Setup**

Home Setup appears on the the screen – this may take a moment.

The number of zones connected to the programmer is detected and shown on the screen.

- 1. Enter the Home name.
- 2. Enter the Zone names. (It is not possible to rename the Hot Water zone.)
- 3. Press 'Save' to continue.

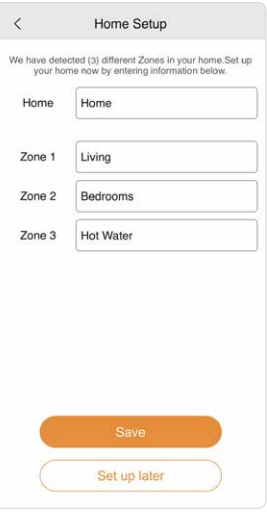

### **Home Setup (Continued)**

- 4. Enter the postcode or your address to set the location of your home.
- 5. Press 'Save'.

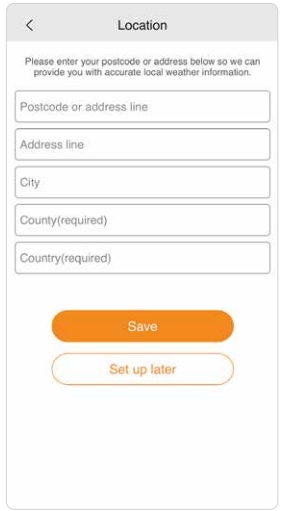

- 6. The Invite User screen will appear.
- 7. Invite other users if needed or press 'Skip to continue'.

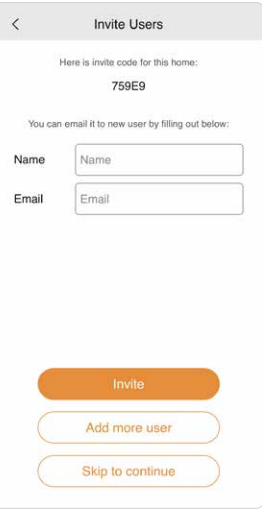

## **Home Setup** (Continued)

- 8. You will receive a summary confirming the changes that you have made.
- 9. Press 'Tutorial' to view the tutorials.\*
- 10. Press 'Skip' to complete Home Setup.

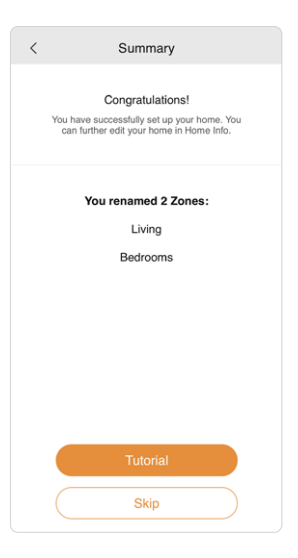

11. The Home screen will appear with the relevant number of zones now able to be controlled from your mobile device.

You can access the tutorials from the setting menu and burger menu in the EMBER App.

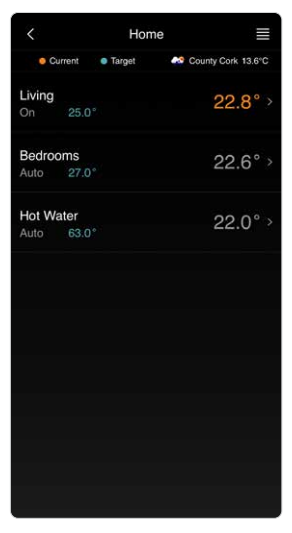

## **Home Setup** (Continued)

12. Select one of the zones on the Home screen to access zone control.

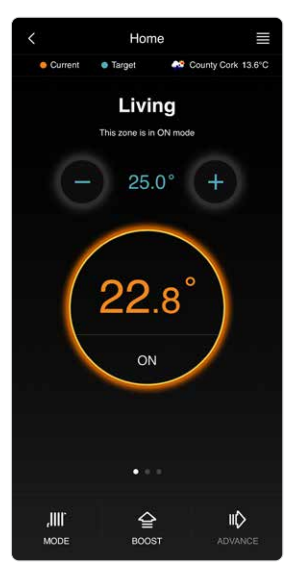

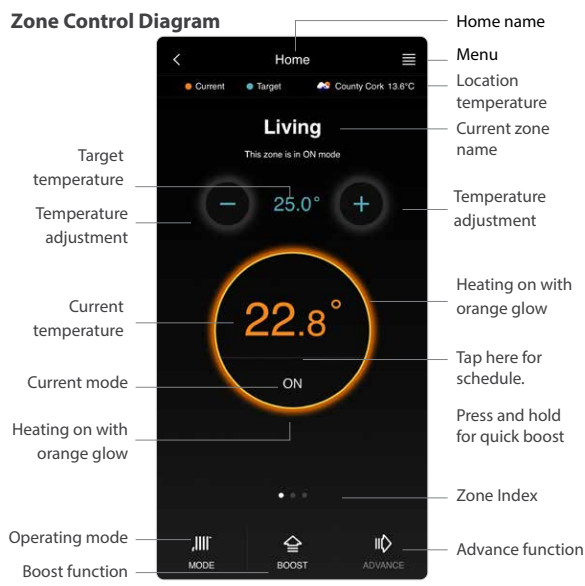

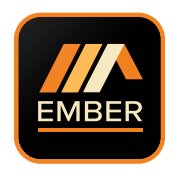

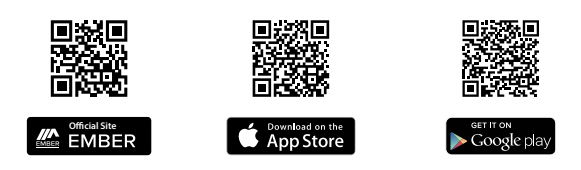

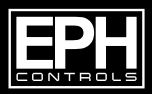

#### **EPH Controls UK**

Tel: 01933 322 072 technical@ephcontrols.co.uk www.ephcontrols.co.uk

### **EPH Controls IE**

technical@ephcontrols.com www.ephcontrols.com Tel: 021 471 8440